# SAR Patriot Research System (PRS) Application Records Input Instructions

Once approved for Record Copy input you will get an email from the SAR Patriot Research System to reset your password. Do not use the same password as your normal SAR website password.

Step 1. To log into the system, go to http://sarpatriots.sar.org/login

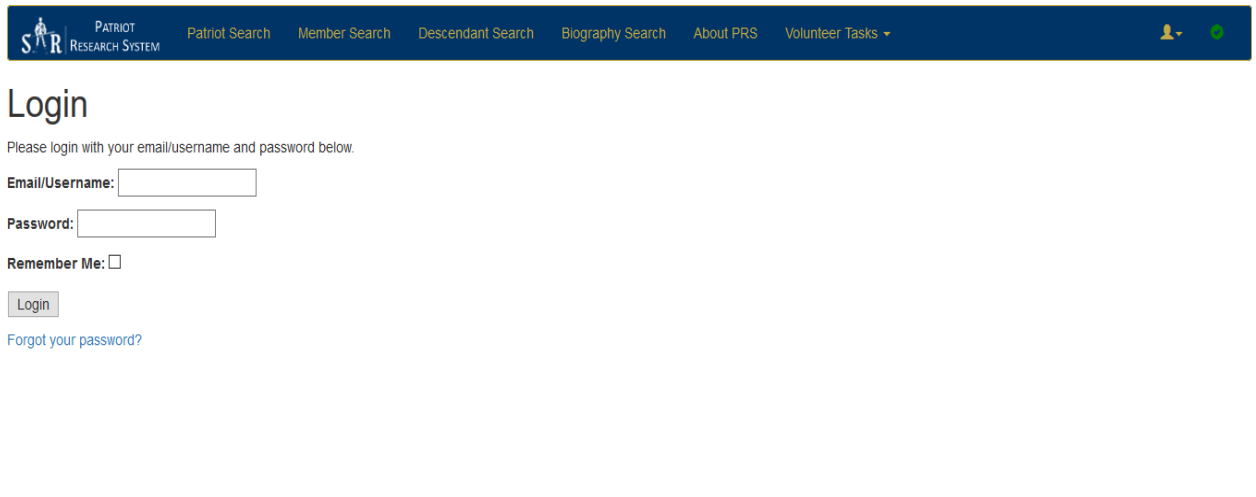

This brings you to the main SAR PRS screen. In the blue bar, look for "Volunteer Tasks" on the far right.

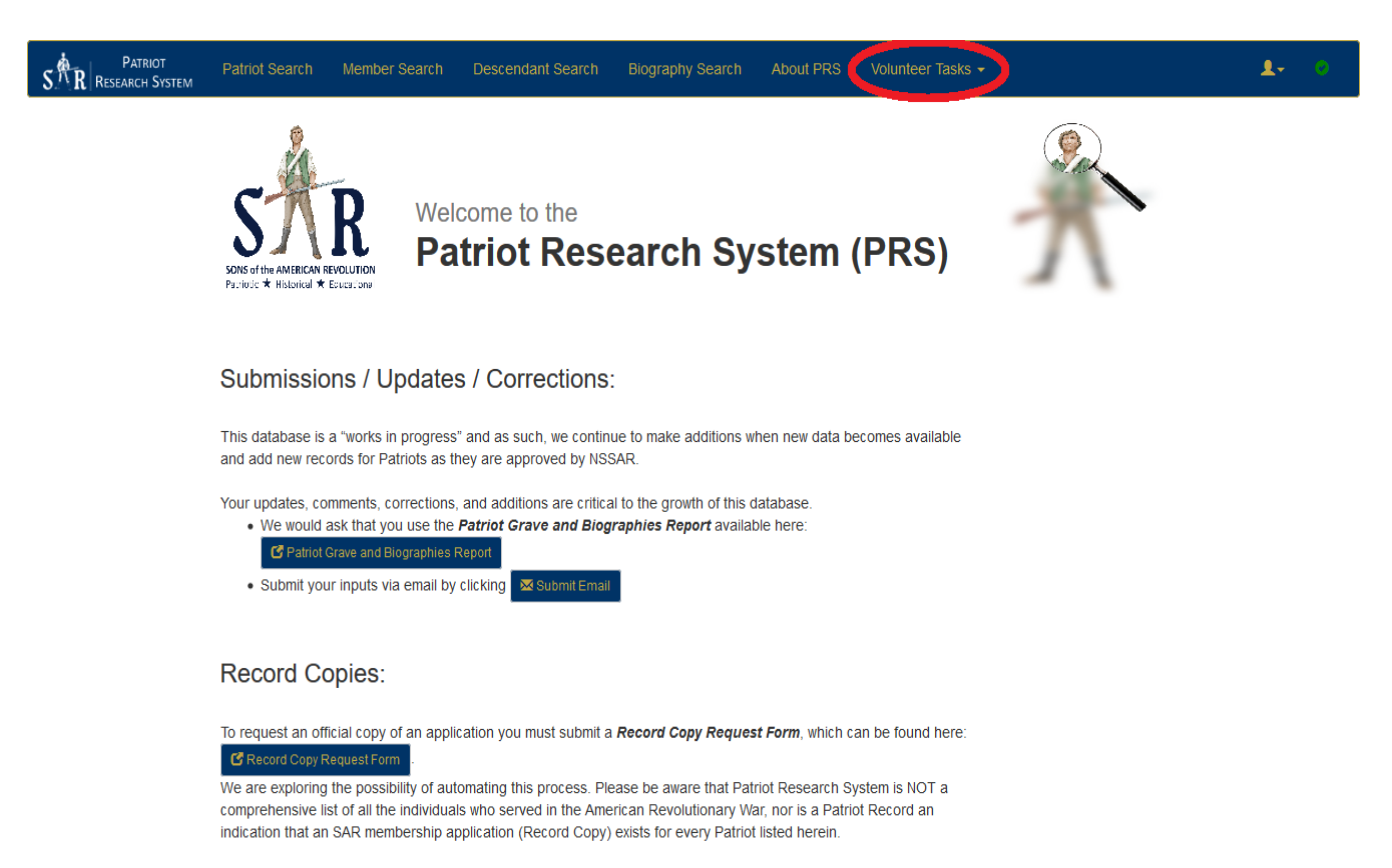

Step 2. Click on "Volunteer Tasks- mouse down to Reports-mouse over to Statistics and Filters by Society (version 2)" and mouse click on it

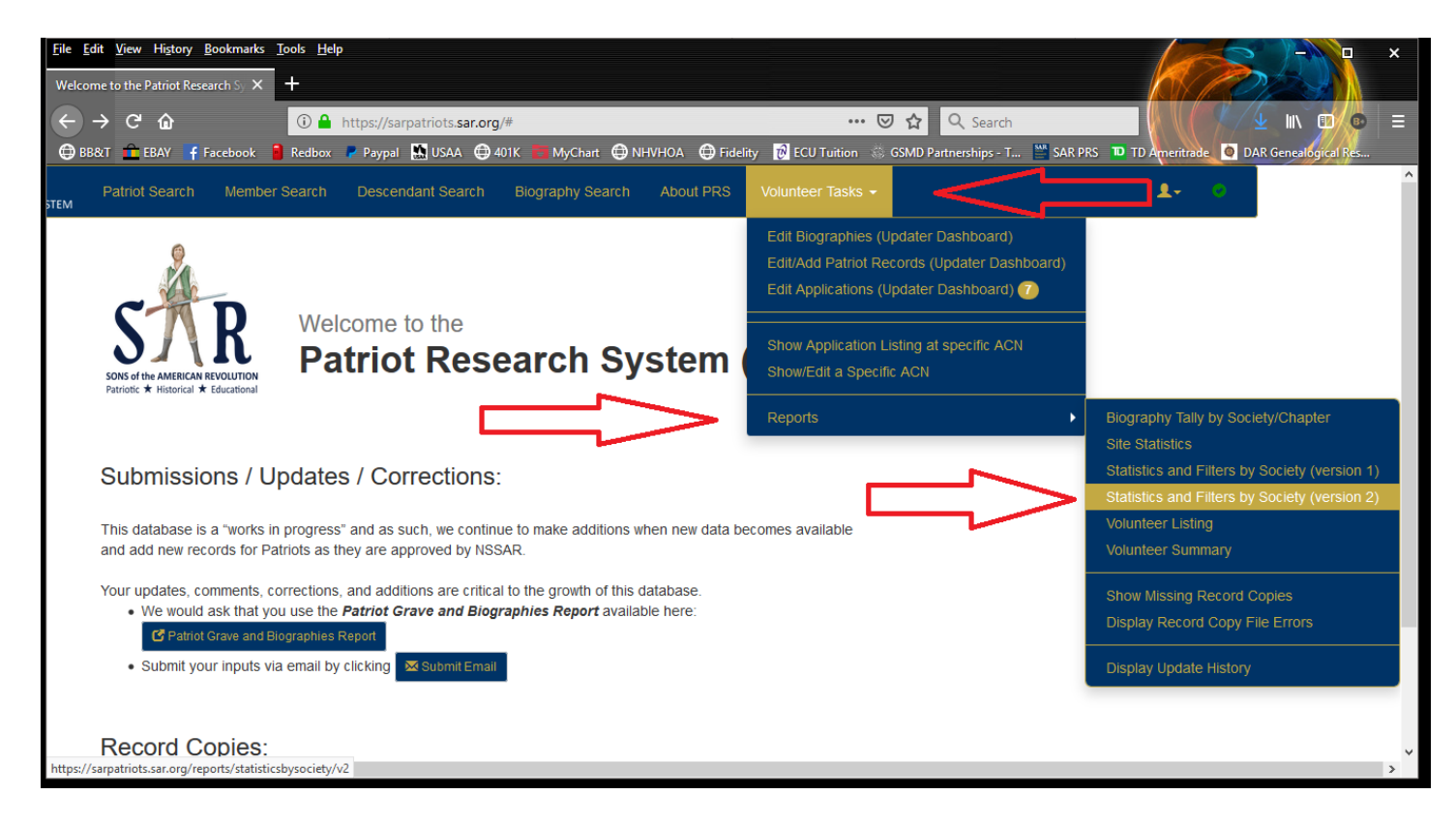

Step 3. On the next screen scroll down to the line of the state society that you have been assigned to input records for Look for the column labeled "+ Complete Lineage". Click on any Magnifying Glass to the right of the number.

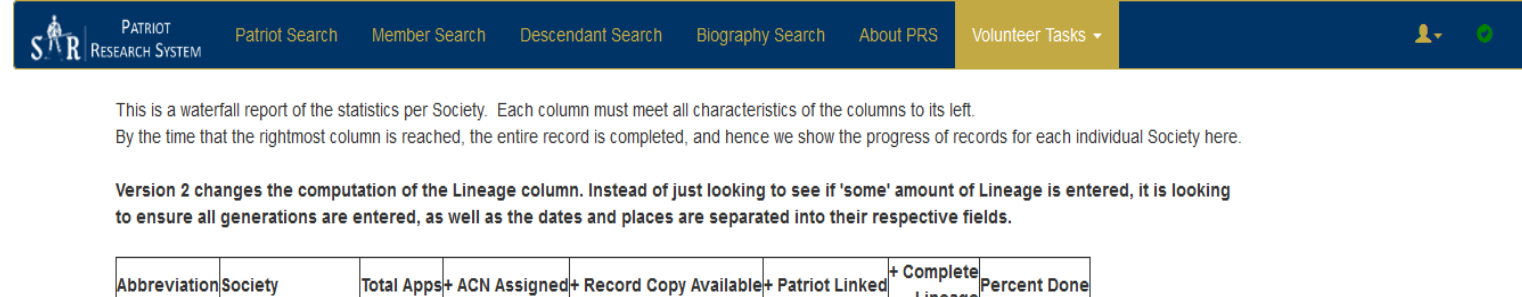

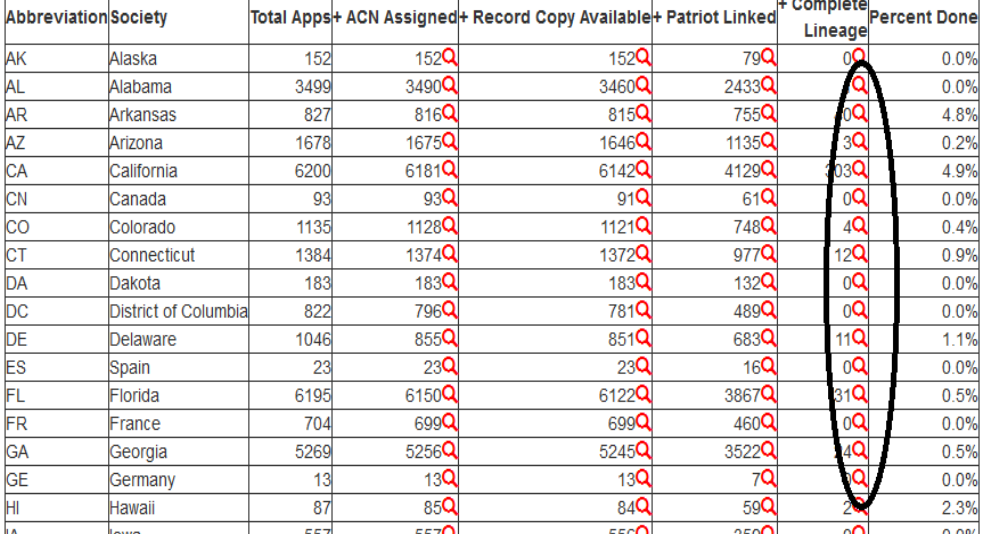

This brings you to the Application Search Results page.

Step 4. Click any red "Edit Application" box. The red tablet icon (see the green arrow) in the "Lineage Data:" column indicates that the lineage exists but has input errors. The red X icon (see the blue arrow) indicates no lineage currently exists

| PATRIOT<br><b>RESEARCH SYSTEM</b> | <b>Patriot Search</b>                      | Member Search                                                            | <b>Descendant Search</b>                   | <b>Biography Search</b> | <b>About PRS</b> | Volunteer Tasks $\sim$                           |   |                  |
|-----------------------------------|--------------------------------------------|--------------------------------------------------------------------------|--------------------------------------------|-------------------------|------------------|--------------------------------------------------|---|------------------|
|                                   |                                            | <b>Application Search Results</b>                                        |                                            |                         |                  |                                                  |   |                  |
|                                   |                                            |                                                                          |                                            |                         |                  |                                                  |   |                  |
|                                   |                                            | Showing results for Applications without Complete Lineages entered in NC |                                            |                         |                  |                                                  |   |                  |
|                                   | 186 Records Located (10 pages)             |                                                                          |                                            |                         |                  |                                                  |   |                  |
|                                   | Showing records 21 - 40                    |                                                                          |                                            |                         |                  |                                                  |   |                  |
|                                   |                                            |                                                                          |                                            |                         |                  |                                                  |   |                  |
| $<$ Prev                          | $\mathbf{2}$<br>3<br>$\overline{4}$        | 5 <sub>5</sub><br>6<br>$\overline{7}$<br>Next >                          | Last                                       |                         |                  |                                                  |   |                  |
|                                   |                                            |                                                                          |                                            |                         |                  |                                                  |   |                  |
|                                   | Society ACN Member                         |                                                                          | <b>Patriot</b>                             |                         |                  | Date Approved Record Copy Available Lineage Data |   |                  |
| <b>NC</b>                         | 10101 Randy Darrell Steele Sr (125948)     |                                                                          | Job REED (P-276714)                        |                         | 2001-09-13       |                                                  | 目 | Edit Application |
| <b>NC</b>                         | 10102 Michael Lloyd Weisel (143978)        |                                                                          | Benjamin CADWALLADER (P-127056) 2001-08-20 |                         |                  |                                                  | ▤ | Edit Application |
| <b>NC</b>                         | 10103. Randy Darrell Steele Sr (125948)    |                                                                          | Samuel OXFORD (P-264227)                   |                         | 2001-08-20       |                                                  |   | Edit Application |
| <b>NC</b>                         | 11180 <b>Bobby Lynn Henderson</b> (156994) |                                                                          | Ezekiel HENDERSON (P-179549)               |                         | 2001-11-27       | ✔                                                | × | Edit Application |
| <b>NC</b>                         |                                            | 11226 Michael Dempsey Mathis Jr (156990)                                 | John HOPKINS (P-184696)                    |                         | 2001-11-26       | ✔                                                | 目 | Edit Application |
| <b>NC</b>                         | 11228 James Sheridan Mathis (156991)       |                                                                          | John HOPKINS (P-184696)                    |                         | 2001-11-26       | ✔                                                | 目 | Edit Application |
| <b>NC</b>                         | 11471 Frank Grady Hall III (145063)        |                                                                          | Isaac HOLEMAN (P-183492)                   |                         | 2002-02-20       | ✔                                                | ▤ | Edit Application |
| <b>NC</b>                         | 11472 Frank Grady Hall III (145063)        |                                                                          | Benjamin POSTON (P-272378)                 |                         | 2002-02-25       | ✔                                                | 目 | Edit Application |
| <b>NC</b>                         | 11546 Robert Lile Snyder III (157259)      |                                                                          | James WHALEY Sr. (P-317139)                |                         | 2002-01-02       | ✔                                                | 目 | Edit Application |
| <b>NC</b>                         | 11741 <b>Frank Grady Hall III (145063)</b> |                                                                          | John SHUFORD (P-289644)                    |                         | 2002-05-01       | ✔                                                | 圕 | Edit Application |
| <b>NC</b>                         | 12252 Walter Leroy Taylor Jr (157541)      |                                                                          | John LAUGHINGHOUSE (P-233668)              |                         | 2002-02-20       | ✓                                                | 圕 | Edit Application |
|                                   |                                            |                                                                          |                                            |                         |                  |                                                  |   |                  |
| <b>NC</b>                         | 13092 Robert Martin Cabe (158207)          |                                                                          | John CABE (P-126980)                       |                         | 2002-05-06       |                                                  | × | Edit Application |

Step 5. On the next screen, click on the green box labeled "View Record Copy"

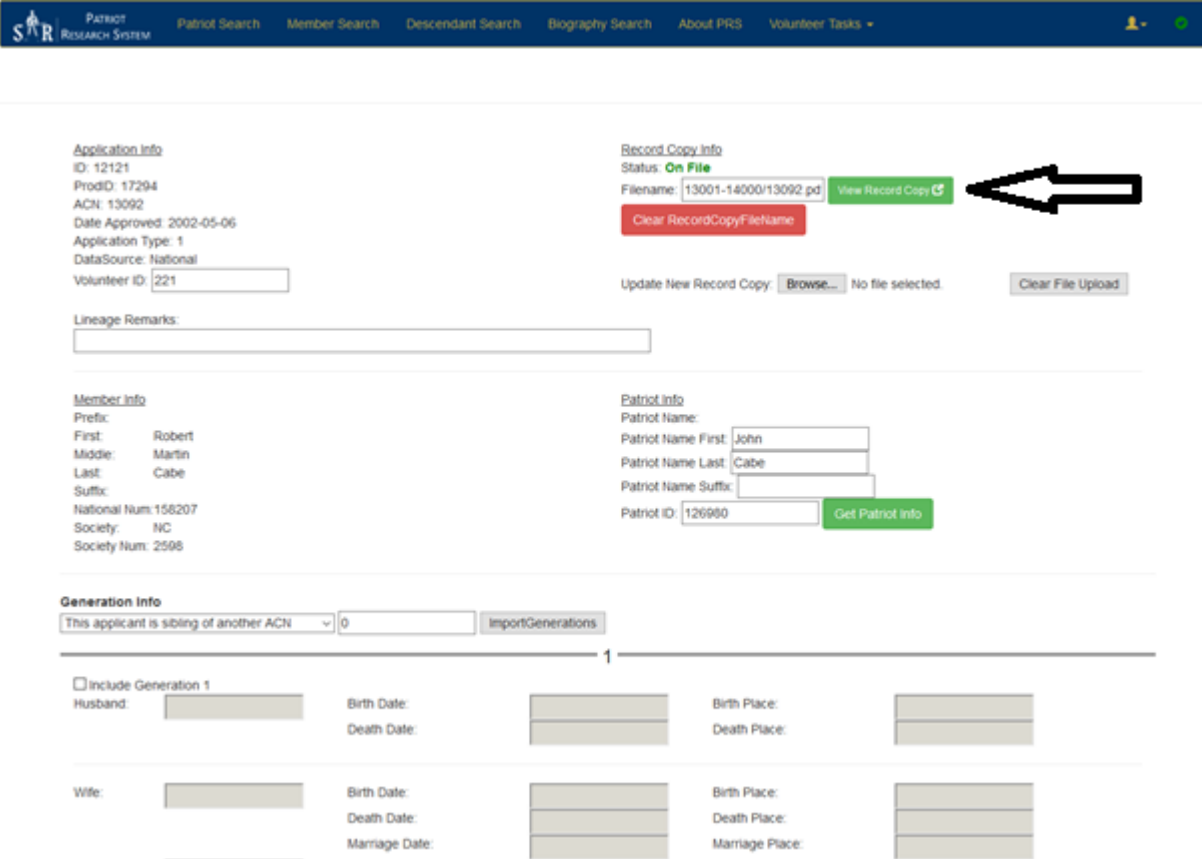

This will open a new browser window to view the original SAR Record Copy in PDF format that contains the information you will be typing into the system. Download the document.pdf file to your desktop and close that browser window.

Step 6. Go back to the Application Info page window

Step 7. Open the SAR Record Copy PDF file you previously downloaded to the desktop. It will look like this

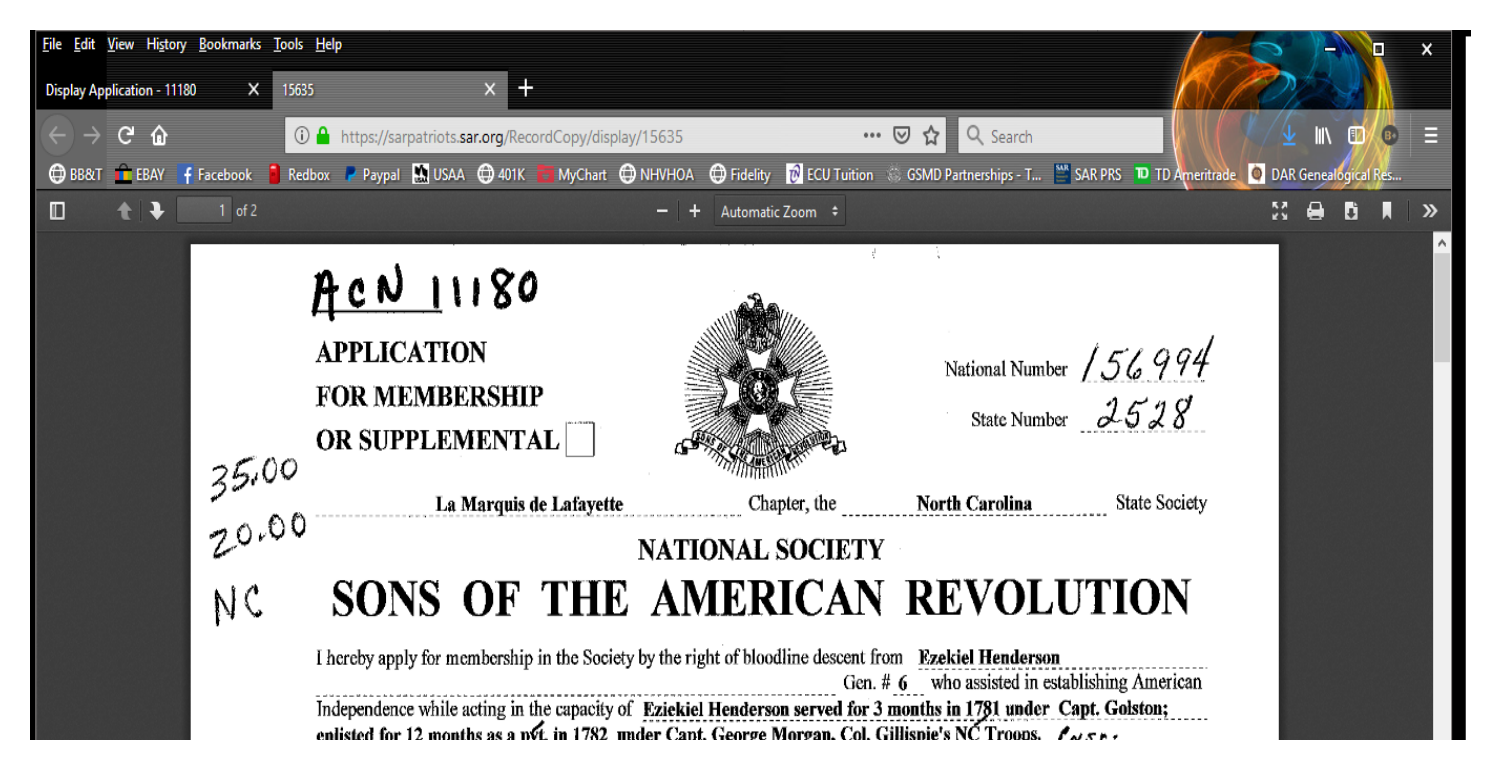

This info from the SAR Record Copy PDF needs to be input into the Application Info page.

Step 8. Click the green "Get Patriot Info" box. This will populate the Patriot name into the Patriot name box. This will also initiate the connection to the patriot on the application for later use by a reviewer.

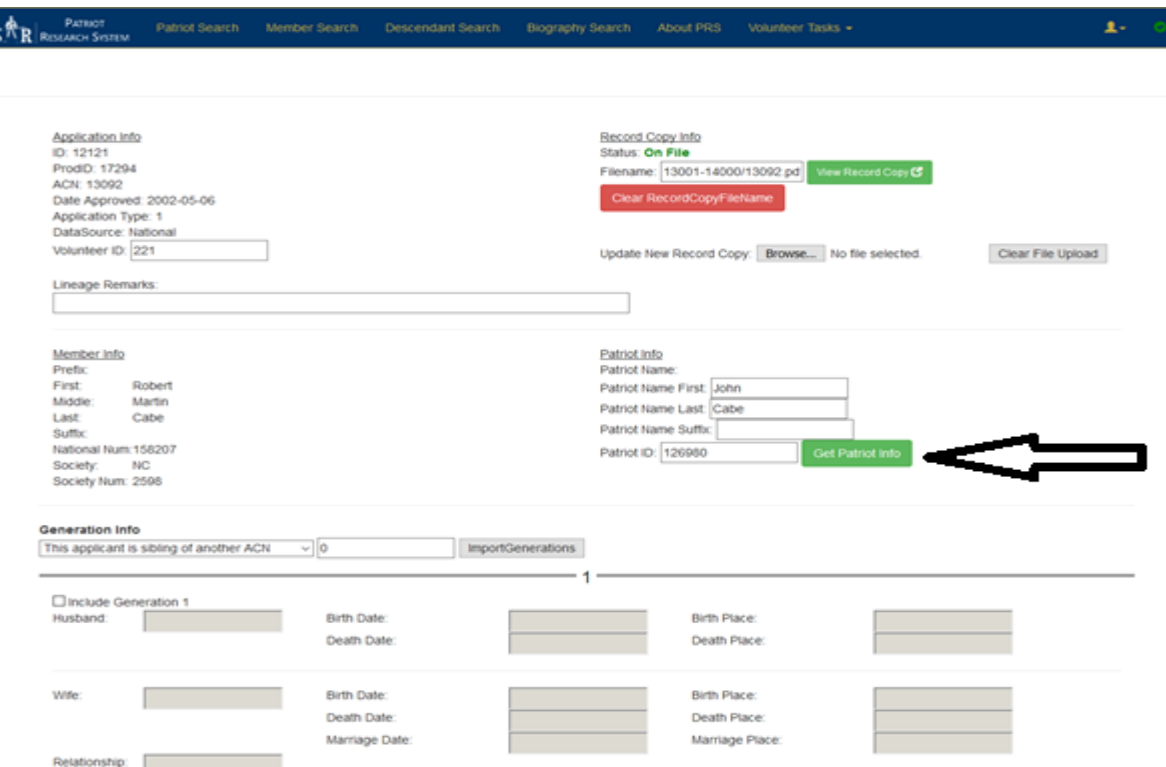

Step 9. Patriot Name: Change the last name from all capital letters to just the first letter. i.e. Smith instead of SMITH

Make sure the full Patriot name is in the Patriot name box under the Patriot Info header. Do not add the rank.

#### SAR DATA INPUT GUIDELINES – PLEASE READ THIS SECTION CAREFULLY

Enter the lineage information EXACTLY as on the approved Record Copy.

Do not worry about privacy; the only generations that will show to the world will be from Generation 4 to the Patriot.

Step 10. Start by checking the "Include this generation" box for the first generation and then enter the information. This will remove the gray and allow you to input data into that box.

Enter information for names, dates and places **EXACTLY** as shown on the application unless **CORRECTED** by a historian on the **original application. ONLY** use the below dates, places and spouses' names SAR format guideline listed below

Enter data if it is marked up (corrected by a historian). Enter all corrected data such as a date change.

Do not enter any data if it is **bracketed** (i.e. Nicknames etc.). Do not use a period after any abbreviations.

If there is a **question mark**  $(?)$  on the Record Copy do not input that information. Leave it blank.

Once the information for the generation has been entered, add "son" or "daughter" to the relationship box.

Go to the next generation and repeat Step 10. Don't enter a relationship on the last generation box

.

#### DATES FORMAT GUIDELINES

The standard date format used by the SAR and all lineage societies is in the form "DD MMM YYYY", rather than "01/10/1900". Dates in the latter format are unacceptable because of their ambiguity: this date could be interpreted either as 10 Jan 1900 or 01 Oct 1900. The month should be abbreviated using the 1st three letters of the month only.

Date Abbreviations - The below prefixes are to be used with dates. They must **include a date** typed into the box AFTER the prefix.

If there is no date or the date is unknown, then leave the box blank.

Change what is on the application to agree with these current standards below

"bef" for "before" (instead of "a" for "ante") "prob" for probably

"abt" for "about" (instead of "ca" or "circa") "aft" for "after" (instead of "p" for "post")

# Date Prefixes

"bbl for Bible "bp" for baptized "bur" for buried "cen" or" c" for Census "fc" for first child "mb" for marriage bond "ml" for marriage license "obit" for obituary "ww" for will written "int" intent to marriage "ts" for tombstone "wp" for will probated "liv" for living or living at last residence

## PLACES FORMAT GUIDELINES

Use the two letter abbreviations for the state only. Always use a forward slash to separate.

Enter them as City or Township, County and State (i.e., Sparta/Sussex/NJ).

Where information is unknown, enter it blank, a Patriot born in PA is entered as "//PA" (i.e. SPACE/SPACE/PA)

Where a foreign country is listed use the entire country name……. (i.e. Ireland)

Places Abbreviation Prefixes……To be used with location boxes (i.e. prob Boston/unk/liv MA)

"bur" for buried "liv" for lived or living at last residence "nr" for near a location

"twp" for township "terr" for territory "prob" for probably

## SPOUSES' NAMES FORMAT GUIDELINES

## Enter the spouse name as written on the application and approved by genealogist

Enter the full maiden name of the wife (i.e. Martha Jones) For widows, enter both names (i.e., Martha Jones Smith)

Where first or last names are not known, enter as follows (i.e., Martha XX or XX Smith)

In the case of multiple marriages, only the last generation Patriot needs to be identified as such (i.e. (2) Martha Smith)

Step 11. When all lineage information has been entered, *RECHECK YOUR INPUT FOR ERRORS* then click on the "Yes" button next to "Ready for Approval" and THEN click on the middle box labeled "Update and Go Back to List"

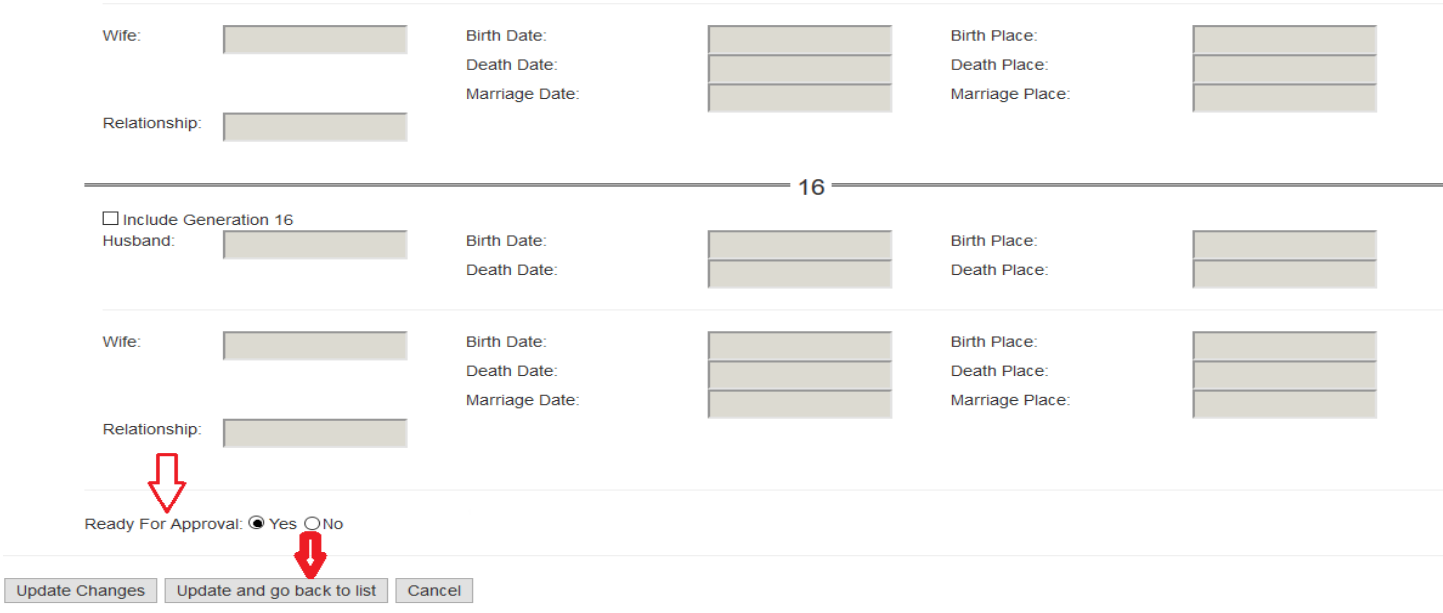

If you have any questions at all, have concerns about your data input, are unable to complete the application that you started or are just not sure of your input, you can just click "Update Changes" and it will be saved to your dashboard to finish later. If you need more explanation that what is written in this document, contact your volunteer advisor for further steps to complete the update.

## THANK YOU FOR YOUR VOLUNTEER SERVICE TO THE SAR PRS. IT IS GREATLY APPRECIATED

#### Appendix A: Titles

Bishop Brother – Br Chancellor – Chan Count Countess – Cntss Dean Doctor **Duke Contains Example 20** Duke **Contains Early 20 Outlet Father – Fr** Friar – Fr Judge Governor – Gov Justice **Lord** Lord **Constanting Lord** Monsignor – Msgr President – Pres Princess Professor – Prof Rabbi **Reverend – Reverend – Reverend – Reverend – Representative – Rep** Right Reverend – Rt Rev Senator – Sen Senator – Sen The Honorable The Venerable

Ambassador – Amb Baron Baroness – Brnss

#### Appendix B: Military Titles

Chaplin – Chapln **Lieutenant** junior grade – Lt jg Chief Petty Officer – CPO Major – Major – Major – Major – Major – Major – Major – Major – Major – Major – Major – Major – Major – Major – Major – Major – Major – Major – Major – Major – Major – Major – Major – Major – Majo Civil Service – CS Service – CS Service – CS Service – Master Sergeant – Master Sgt Commander – Cmdr or CDR Rear Admiral – R Adm Colonel – Col Colonel Retired – Col (Ret) Corporal – Cpl Patriotic Service – PS Ensign – Ens Quartermaster – QM General - Gen Representative - Representative - Rep Lieutenant - Lt 2<sup>nd</sup> Lieutenant (Army) – 2Lt Sergeant - Sgt Sergeant – Staff Sergeant – Staff Sergeant – Staff Sergeant – Staff Sergeant – Staff Sergeant – Staff Sergeant – Staff Sergeant – Staff Sergeant – Staff Sergeant – Staff Sergeant – Staff Sergeant – Staff Ser Vice Admiral – V Adm

Admiral – Adm  $2<sup>nd</sup>$  Lieutenant (Marine/AF) – 2dLt Brigadier General – Brig Gen or BG Lieutenant Commander – Lt Cmdr or Ltc Captain (Army) - Cpt Lieutenant Colonel – Lt Col or Ltc or LTC Captain (Navy) - Capt Capt Capt Captain (Navy) - Capt